# 1) 先生の「J Osler-Oncol.」のログイン情報は下記のとおりです

ログイン画面 URL:https://web.j-osler-jsmo.jp/josler/cm0101/login.html ログインコード:メール本文ご参照 パスワード:メール本文ご参照

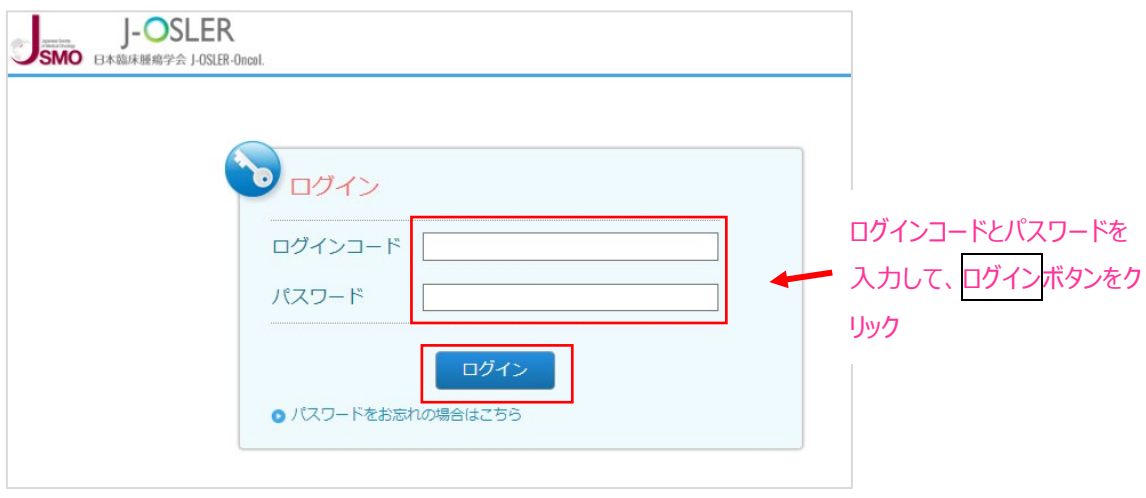

## 2) 初回ログインをお試しください

上記ログイン情報をもとに、初回ログインをお願いいたします。 初回ログイン時は利用規約への同意とパスワード変更が求められます。

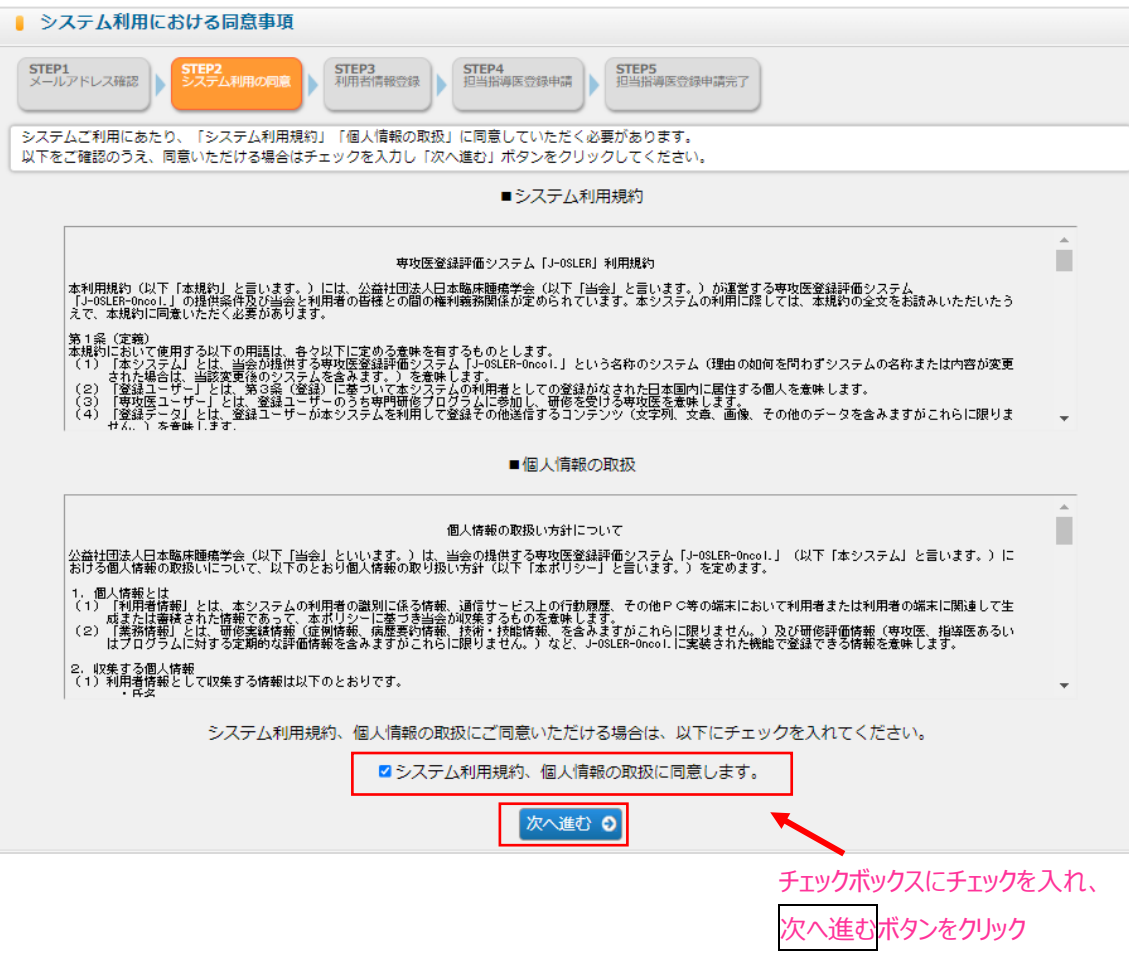

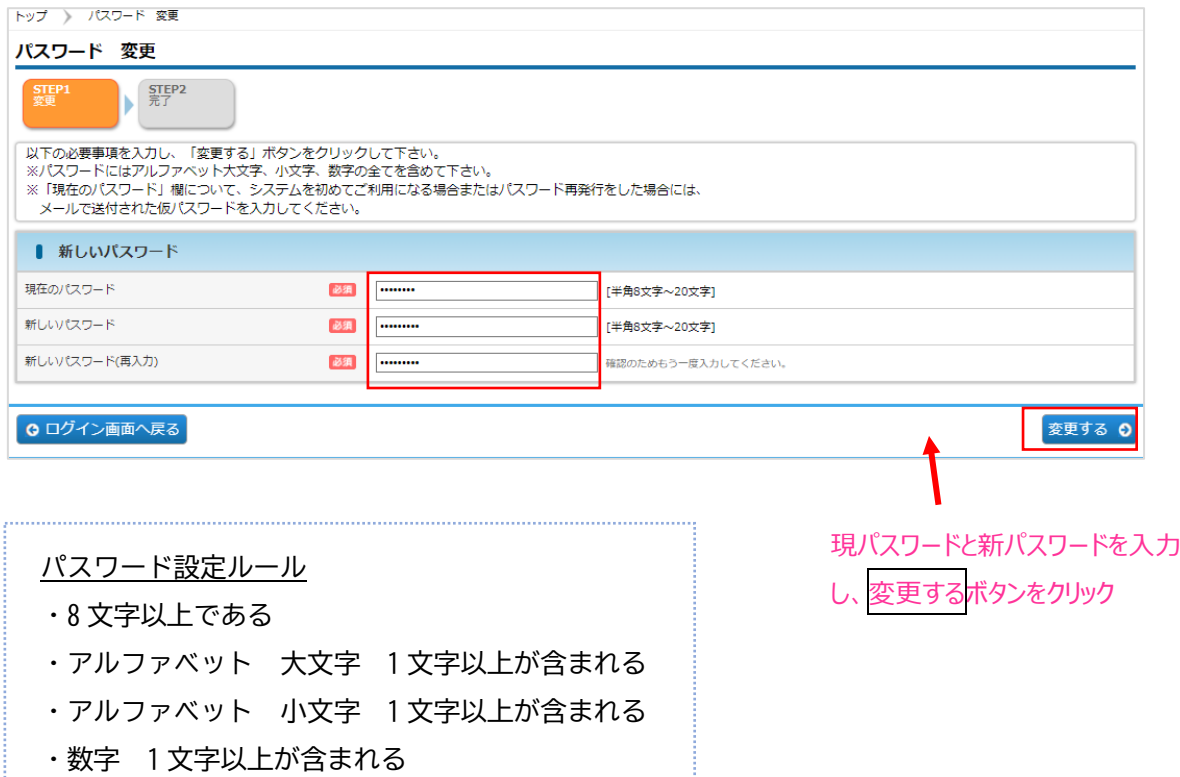

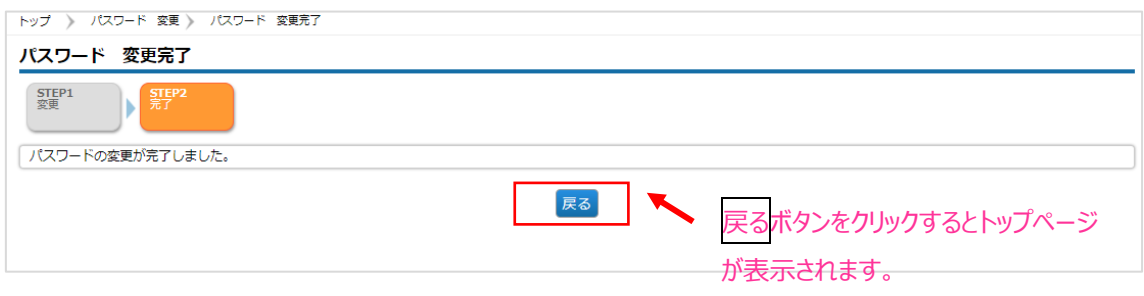

#### 3)役割を確認してください

ログイン後のトップページ左側のメニューの下に役割が表示されています。 役割の種類は「指導医」、「研修委員会委員長」、「カリキュラム統括責任者」の 3 種です。 ※本領域の場合、がん薬物療法専門医の皆さまは全員指導医、基幹施設ご所属の専門医の 皆さまは指導医に加え、研修委員会委員長とカリキュラム統括責任者の兼任をお願い しているケースが多くございます。ご了承ください。

### 4) 氏名と所属施設等のユーザー情報を確認してください

- ・メニューより「ユーザー情報」→「参照・更新」をクリックします。 ご自身の「J Osler-Oncol.」上の氏名と所属施設、メールアドレス等のご自身のユーザー 情報が表示されますのでご確認ください。右下の「更新」ボタンをクリックします。
- ・修正がある場合は内容を編集し、右下の「次へ進む」ボタンをクリックします。 「J Osler-Oncol.」上の登録と現在のご所属先に齟齬がある場合は事務局までご連絡くださ い。senmoni@jsmo.or.jp
- ・修正内容の確認画面が表示されます。問題なければ、右下の「確定」ボタンをクリックし ます。
	- ※所属科、医籍登録番号は空欄になっています。必須ではありませんが、必要に応じて入 力お願いいたします。
	- ※メール通知条件の設定が可能です。
		- メール通知(症例/病歴要約) 欄を確認し、通知が必要な条件をチェックします。
		- \*随時:専攻医からの評価依頼の都度、1 通ずつメール通知されます。
		- \*各曜日:チェックした曜日の 12:00 に To Do が 1 通に集約されメール通知されます。

#### 5)準備完了です

カリキュラム統括責任者、研修委員会委員長の先生方におかれましては、定期的にトップ 画面の「To Do」を確認し、各種申請を決裁してください。

※J Osler 共通の指導医操作マニュアル(内科学会作成)がございます。「J Osler-Oncol.」ペ ージ右上部にリンクを貼っておりますので、ご参照ください。